**PraxPlan – Serienbriefe**

**FNIFCHN** mer Praxisprogramme

## Ausgabe:14.05.2018

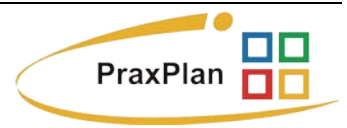

## **Textauswahl Serienbrief:**

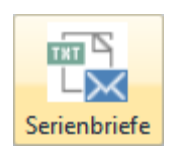

Mit Klick auf die Schaltfläche Serienbriefe öffnet sich das Fenster Textauswahl. Im Auslieferungszustand sind bereits zwei Mustervorlagen vorhanden.

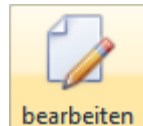

Mit Klick auf die Schaltfläche bearbeiten erzeugen Sie von der mitgelieferten Mustervorlage eine Kopie. Diese Kopie kann beliebig mit der

integrierten Textverarbeitung gestaltet werden. Diverse Einmischfelder sind verfügbar. Die fertige Serienbriefvorlage sollte dann mit Klick rechter Maustaste wiedererkennbar umbenannt werden.

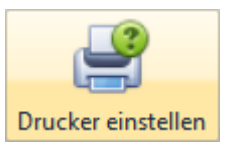

Mit Klick auf die Schaltfläche Drucker einstellen können alle im Windows vorhandenen Drucker zugeordnet werden. Beim zugeordneten

Drucker können auch spezielle Eigenschaften wie, zum Beispiel Papiereinzug aus Schacht zwei, vergeben werden. Diese Einstellungen gelten global für alle in der Textauswahl verfügbaren Vorlagen.

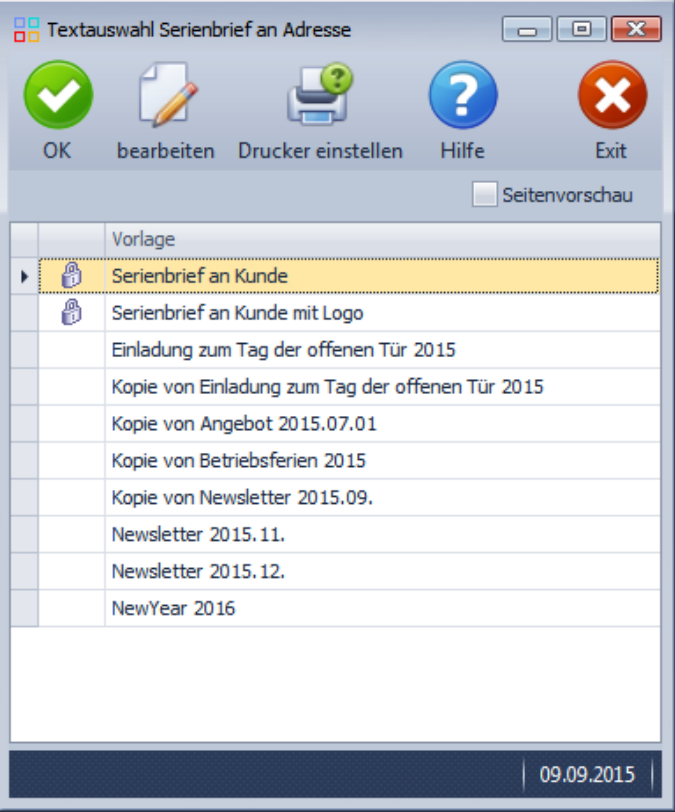

Ist die Option Seitenvorschau aktiv, druckt PraxPlan die komplette Ausgabe des Serien-Seitenvorschau briefes in die Seitenvorschau. Für die Seitenvorschau wird immer der Windows Stan-

darddrucker verwendet. In der Seitenvorschau selbst kann dann für die Ausgabe der gewünschte Drucker gewählt werden.

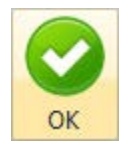

Klick auf die **Schaltfläche OK** startet Sie den Serienbrief auf den gewählten Drucker.

Wurde Seitenvorschau gewählt, druckt PraxPlan unter Verwendung des Windows Standarddrucker in die Seitenvorschau. Dort kann der erzeugte Serienbrief anderweitig gedruckt oder verarbeitet werden oder auch auf einen speziellen Drucker mit besonderen Einstellungen ausgegeben werden.

**Weitere relevante Dokumente:**

Zurück zum Inhaltsverzeichnis Kundenliste

**Ihre Notizen:**